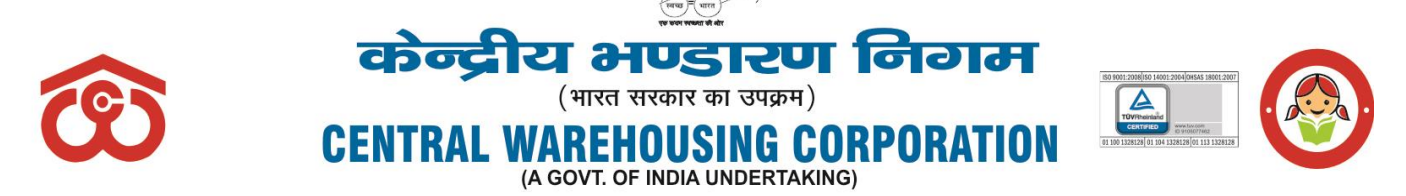

# जन जन के लिए भण्डारण - WAREHOUSING FOR EVERY ONE

## CWC CO-FD0PRMB/9/2020-FIN Dated: 19.03.2021

## **CIRCULAR**

**Sub: Submission of Annual Contribution and Top-up Scheme for Group Medi-claim Insurance policy under Post-Retirement Medical Scheme (PRMS) by retired employees / spouse of deceased employees for FY. 2021-22**

1. The retired employees and the spouses of the deceased employees of CWC who are eligible and intend to avail the benefit under PRMCS for FY 2021-22 shall submit the application through online mode on the PRMB portal which can be accessed through CWC website. A User Manual/procedure for online submission of Annual Contribution & Application form by retired employees/spouse of deceased employees is enclosed as **Annexure-A** & **Annexure-B** respectively. **No Physical application or document would be accepted by CWC Employees Post-Retirement Medical Benefit Trust**.

2. The employees who are retiring during FY 2021-22 can submit the application one month in advance of their retirement.

3. The rate of annual contribution and the corresponding treatment benefit limit of indoor/outdoor for retired employees as well as spouse of deceased employees (same for both) are as below:-

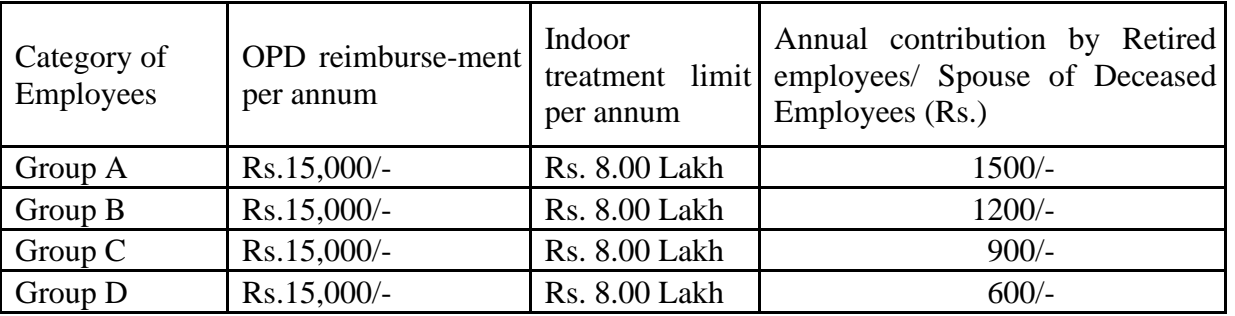

4. The following documents are to be uploaded at the time of online submission of application form:-

- i. Living Certificate in the prescribed format (Annexure-I) after certification by the nearest warehouse Manager/ Group-A officer of CWC/Gazetted Officer with their name & seal. [Such as any Gazetted Officer - Officers of Armed Forces, Central & State Governments Employees with Group A Service Rules, Scientists (in Govt. Funded Research org.)], Vice-Chancellor/Assistant Registrars, Principals & Faculty Members of Central & State Universities, Doctors, Engineers & Drug Controller ( in Central & State Services), Magistrate & Above In judicial Service, Drug Inspector (State Govt. Service). SDO (Sub Divisional Officers), BDO (Block Development Officer), Circle Inspector, Tahsildars etc. In State Administration, Principal of Govt. School, Income Tax & Revenue Officer or Branch Manager of Bank where SB account maintained for remittance].
- ii. CWC ID Card of retired employee & their spouse.

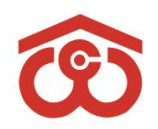

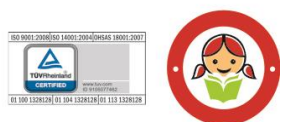

जन जन के लिए भण्डारण - WAREHOUSING FOR EVERY ONE

**alugi** (भारत सरकार का उपक्रम)

**CENTRAL WAREHOUSING CORPORAT** (A GOVT. OF INDIA UNDERTAKING)

- iii. Online SB Collect receipt after payment of Annual Contribution (procedure of payment at Annexure-A).
- iv. Copy of original Cheque with name mentioned or copy of front page of pass-book if name not mentioned in cheque.
- v. Declaration form by VR/SVRS employees (who has not been attained age of 60 Years) (Annexure-II).
- vi. Declaration form by spouse of deceased employees (Annexure-III).

## **5. Annual Contribution for Top-up Scheme for Group Medi-claim Insurance policy for retired employees /spouse of deceased employees:**

i. In addition to above Group Medi-claim Policy, the rates for additional coverage (Top-up cover) of Rs.3.00 Lakh, Rs.5.00 Lakh, Rs.10.00 Lakh and Rs.15.00 lakh which is voluntary for the retired employees and their spouse /spouse of deceased employees valid upto 04.04.2022 have been finalized as under:

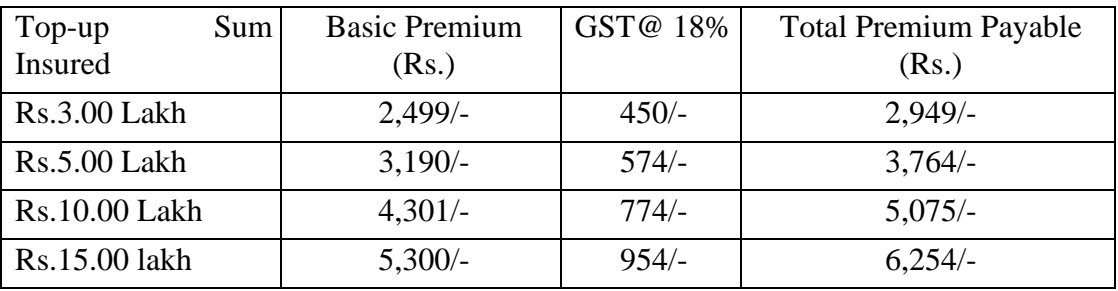

- ii. The premium of above additional cover is to be borne by respective retired employees/spouse of deceased employees. This year the one- time window (45 days) for the enrollment in Top-up will be open for all those ex-employees even who have not been availing this facility in previous years and ex-employees who wish to enhance their Top-up cover.
- iii. The employees retired/retiring on or after 31.03.2021 shall exercise their option within two months of their retirement.
- iv. The sum insured once opted can-not be increased in future. The employees who discontinue the additional coverage in any period would not be able to opt for additional cover in future.
- v. The risks covered under this Top-up policy will be same as in the Primary (main) Health Insurance Policy.
- vi. The retired employees and their spouse/spouse of deceased employees who wish to avail above additional medical insurance cover should make payment for above premium through SBI Collect online mode to PRMB Trust and submit their application for additional cover (Top-up cover) online to the PRMB Trust by **30 April 2021**. If this option not exercised up to due dates they will not be able to join the scheme in future.
- vii. A user manual/procedure for online submission of Application form by retired employees/spouse of deceased employees is enclosed at Annex-C. No Physical

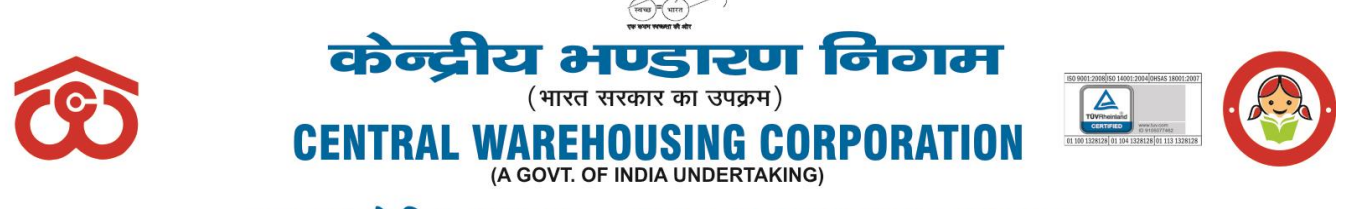

जन जन के लिए भण्डारण - WAREHOUSING FOR EVERY ONE

application or document would be accepted by CWC Employees Post-Retirement Medical Benefit Trust in respect of Top-up application form.

6. This process needs to be completed by all the employees by 30.04.2021 so that medical insurance scheme can be rolled out smoothly from 05.04.2021 for the year 2021-22.

7. In case of any delay in submission of membership application along with requisite contribution the benefit of insurance would be available there after 15 days of submission of their application.

8. All the Regional Managers are requested to provide adequate help to the retired employees in regional offices and warehouses for submission off online applications.

This is for information of all concerned.

SANJIV KUMAR SAHU Digitally signed by SANJIV KUMAR SAHU Date: 2021.03.21 12:31:42 +05'30'

**(Sanjiv Kumar Sahu) Sr. Assistant Manager (EWC)**

## **Distribution:**

- 1. All Divisional Heads, CWC, CO, New Delhi
- 2. GGM (System), CWC, CO, New Delhi for uploading the circular on CWC website.
- 3. All RMs, CWC, Regional Offices
- 4. Federation of Central warehousing Corporation Employees Union, New Delhi

## **Copy to:**

- 1. PS to Chairman/Sr. PA to MD/SAM to Dir (F)/Sr. PA to D(P), CWC, CO
- 2. Notice Board

# **ANNEXURE-I**

# **LIVING CERTIFICATE TO BE SUBMITTED BY THE RETRED EMPLOYEE ( for the year 2021-22)**

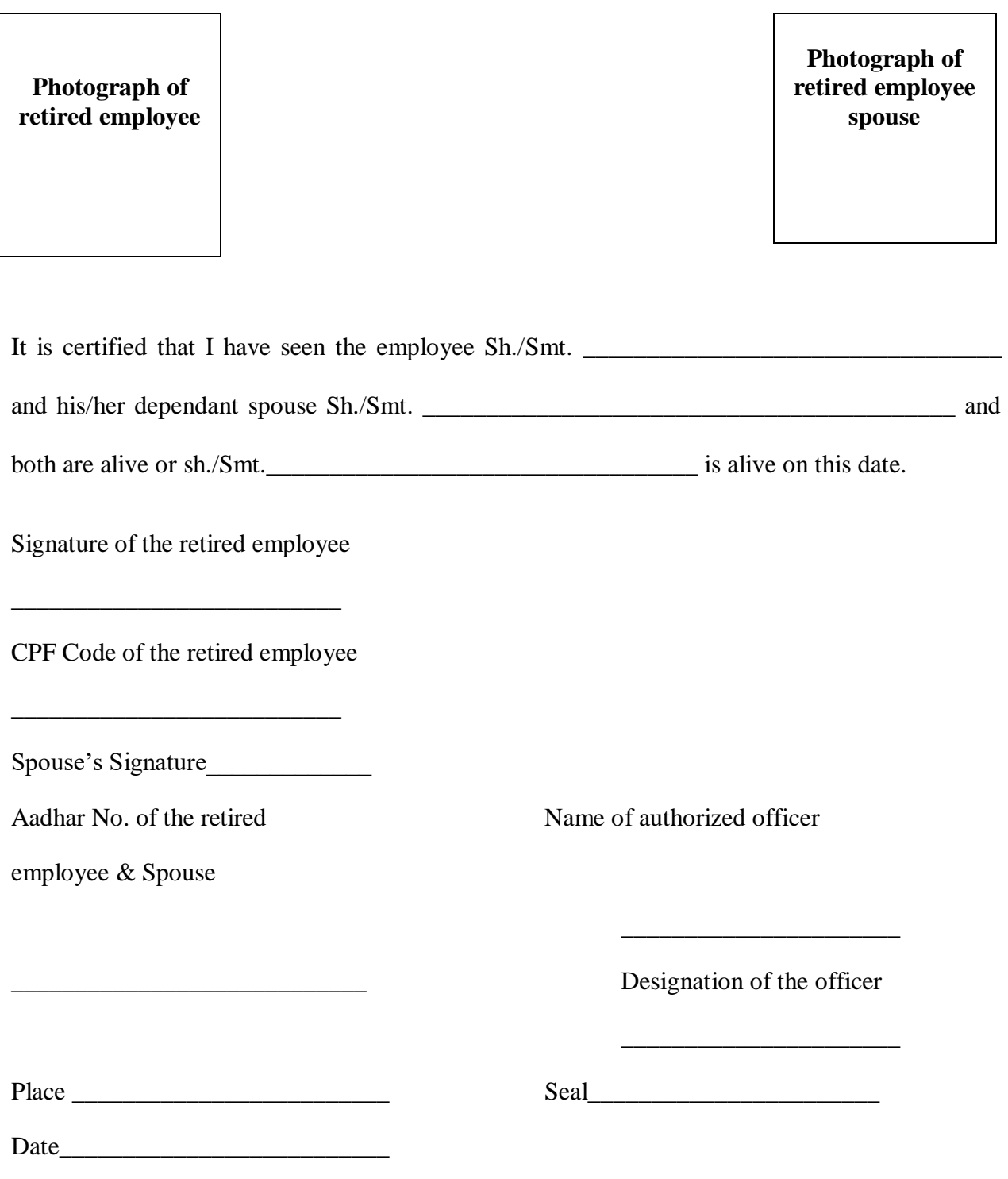

## **ANNEXURE-II**

# **DECLARATION BY THE EX-EMPLOYEES (Who have opted (VR/SVRS) but not attained age of 60 Years)**

(To be attested by the Gazetted Officer Class-I or Magistrate 1<sup>st</sup> Class Notary Public)

This is to certify that, I have not taken any employment with any organization Public or Private after my retirement from the Central Warehousing Corporation.

Signature \_\_\_\_\_\_\_\_\_\_\_\_\_\_\_\_\_\_

Name \_\_\_\_\_\_\_\_\_\_\_\_\_\_\_\_\_\_\_\_\_

Designation held\_\_\_\_\_\_\_\_\_\_\_\_

Attested by With seal/signature

## **ANNEXURE-III**

#### **DECLARATION BY THE SPOUSE OF THE DECEASED EMPLOYEE**

This is to certify that I am legal heir of my deceased husband/wife late Sh./Smt. public/private organization. I am also not in receipt of any medical facility/benefit from the employer of my working son/daughter as a dependent.

**Signature/Thumb impression of the spouse of the deceased employee**

Name \_\_\_\_\_\_\_\_\_\_\_\_\_\_\_\_\_\_\_\_\_\_\_\_\_\_\_\_\_\_\_\_

\_\_\_\_\_\_\_\_\_\_\_\_\_\_\_\_\_\_\_\_\_\_\_\_\_\_\_\_\_\_\_\_

\_\_\_\_\_\_\_\_\_\_\_\_\_\_\_\_\_\_\_\_\_\_\_\_\_\_\_\_\_\_\_\_

\_\_\_\_\_\_\_\_\_\_\_\_\_\_\_\_\_\_\_\_\_\_\_\_\_\_\_\_\_\_\_\_

Address\_\_\_\_\_\_\_\_\_\_\_\_\_\_\_\_\_\_\_\_\_\_\_\_\_\_\_\_\_\_\_\_

Contact No.

Date:

## **ANNEXURE-A**

# **USER GUIDE FOR ONLINE PAYMENT OF ANNUAL CONTRIBUTION (PRMB MEMBERSHIP FEES) THROUGH SBI COLLECT TOWARDS POST RETIREMENT MEDICAL REIMBURSEMENT SCHEME.**

**Step: I**

Go to SBI Website : - [www.onlinesbi.com](http://www.onlinesbi.com/)

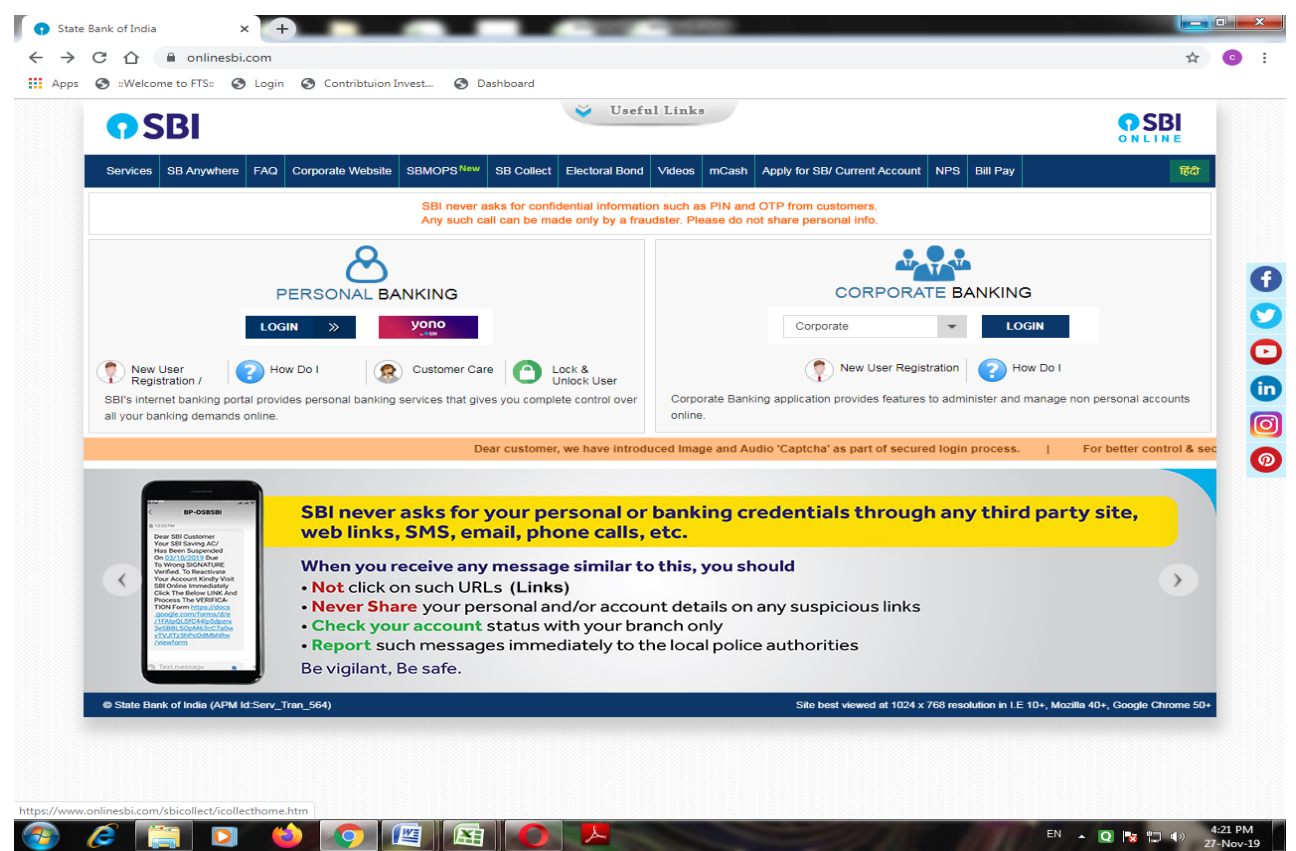

## **Step: II**

Click on SBI Collect – click on proceed after tick  $(\checkmark)$  the check box

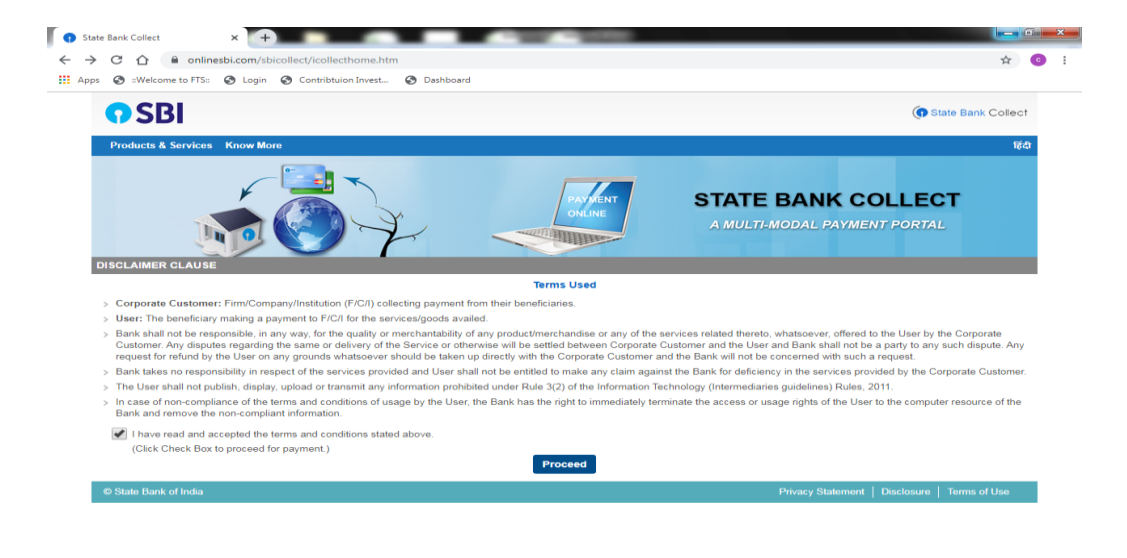

 $EN = Q \mid \mathbf{P} \mathbf{X} \mid \mathbf{P} \mid \mathbf{P} \mid \$ 

# $\bullet$  **Step: III**

- i. Selection of State of Corporate/Institution:-National Capital Territory of Delhi
- ii. Selection of Corporate/Institution:- PSU- PUBLIC SECTOR UNDERTAKING
- iii. Click on Go

3 2 2 D 3 O 四 8 O X

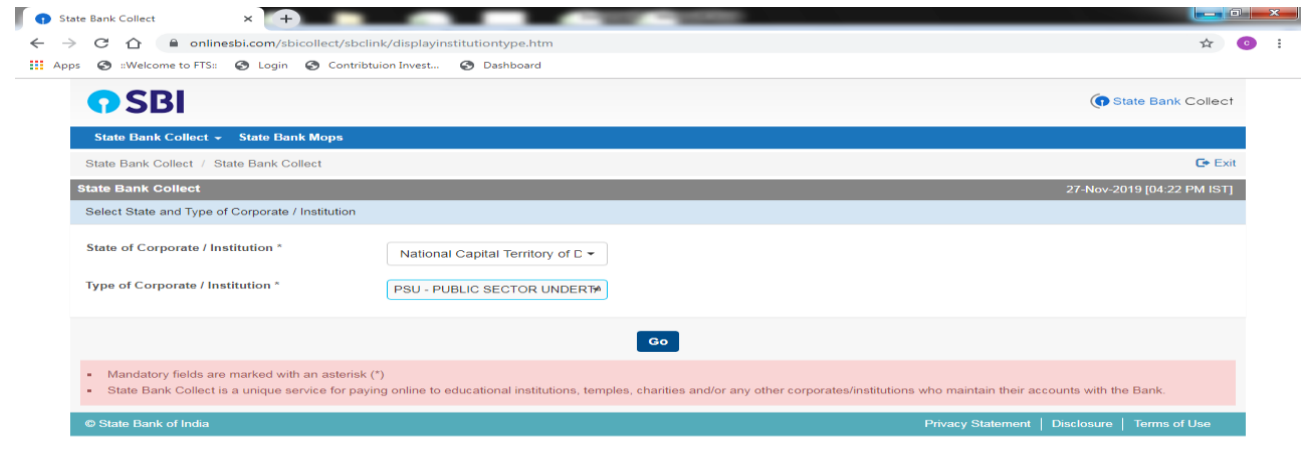

 $EN \rightarrow \begin{array}{|c|c|c|c|c|} \hline \text{EN} & \text{A} & \text{Q} & \text{Ex} & \text{C} \end{array}$  (3)  $\begin{array}{|c|c|c|c|} \hline \text{A} & \text{C} & \text{A:22 PM} \\ \hline \text{Z7-Nov-19} & \text{D} & \text{Z7-Nov-19} \end{array}$ 

# $\bullet$  **Step: IV**

- i. Selection of PSU Name: CWC EMPLOYEES POST RETIREMENT MEDICAL BENEFIT TRUST
- ii. Click on Submit

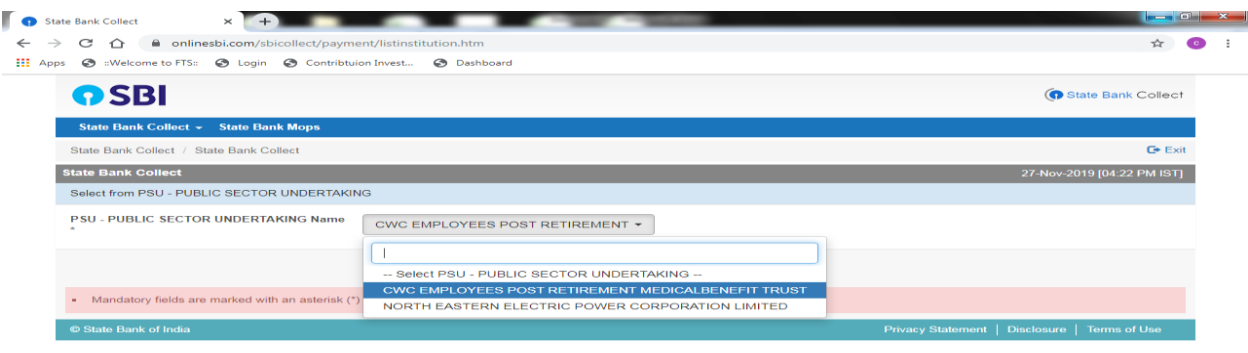

**CED CED** O **CEN** C **C C** 

## **Step: V**

- Select payment Category:
	- i. PRMB Annual Contribution
	- ii. PRMB Top-up Premium

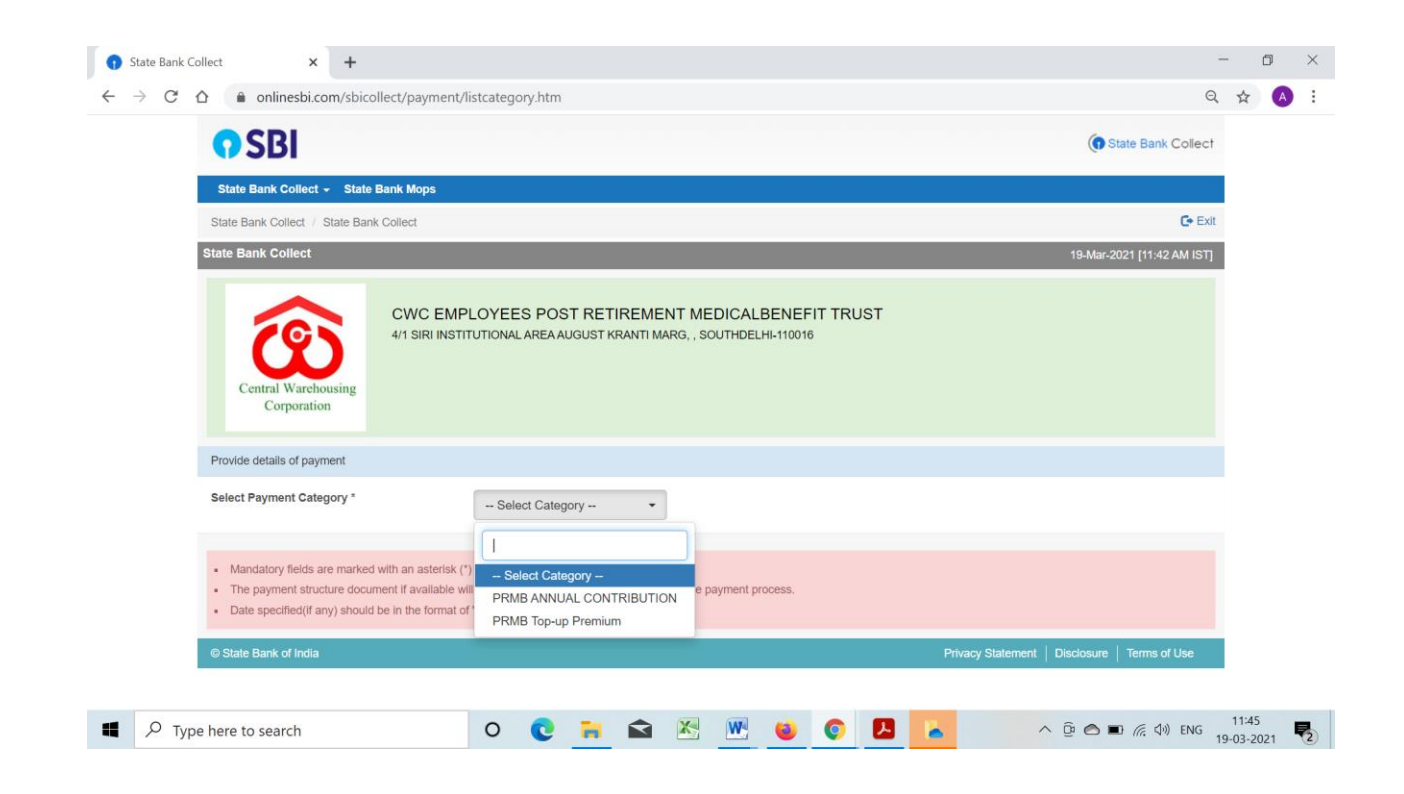

# **Step: VI**

- Fill complete details as per below format :-
- Click on submit

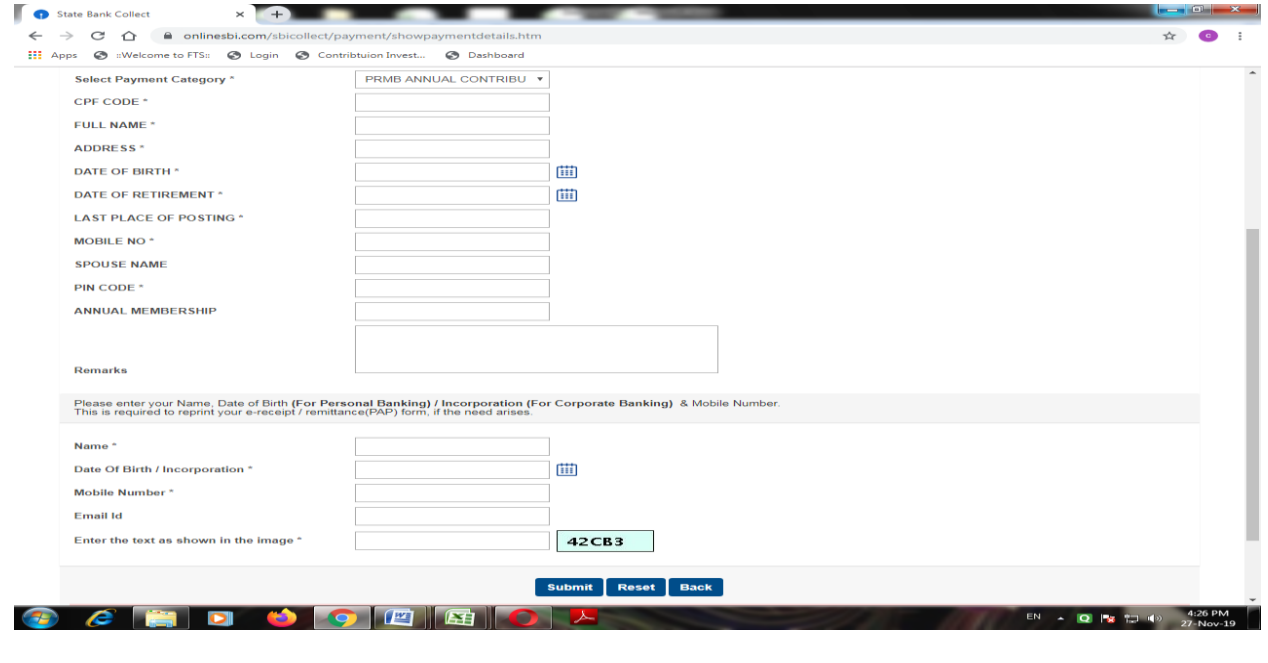

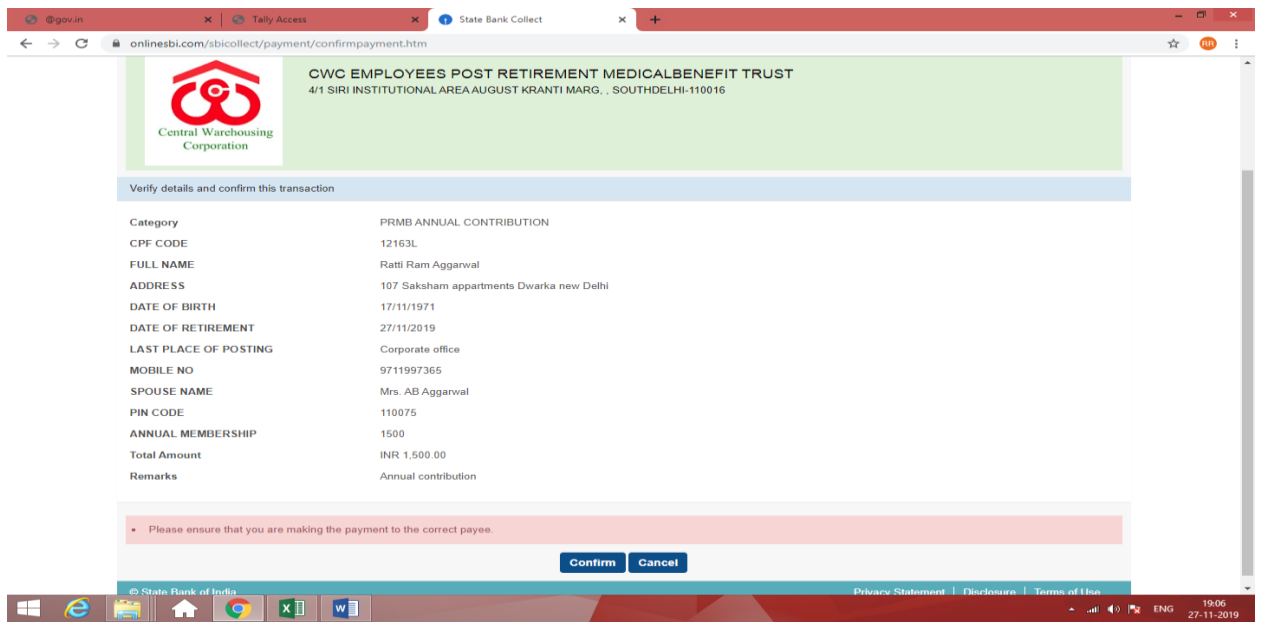

Verify transaction and confirm

- **Step: VII**
- Selection of payment gateway as per your comfort

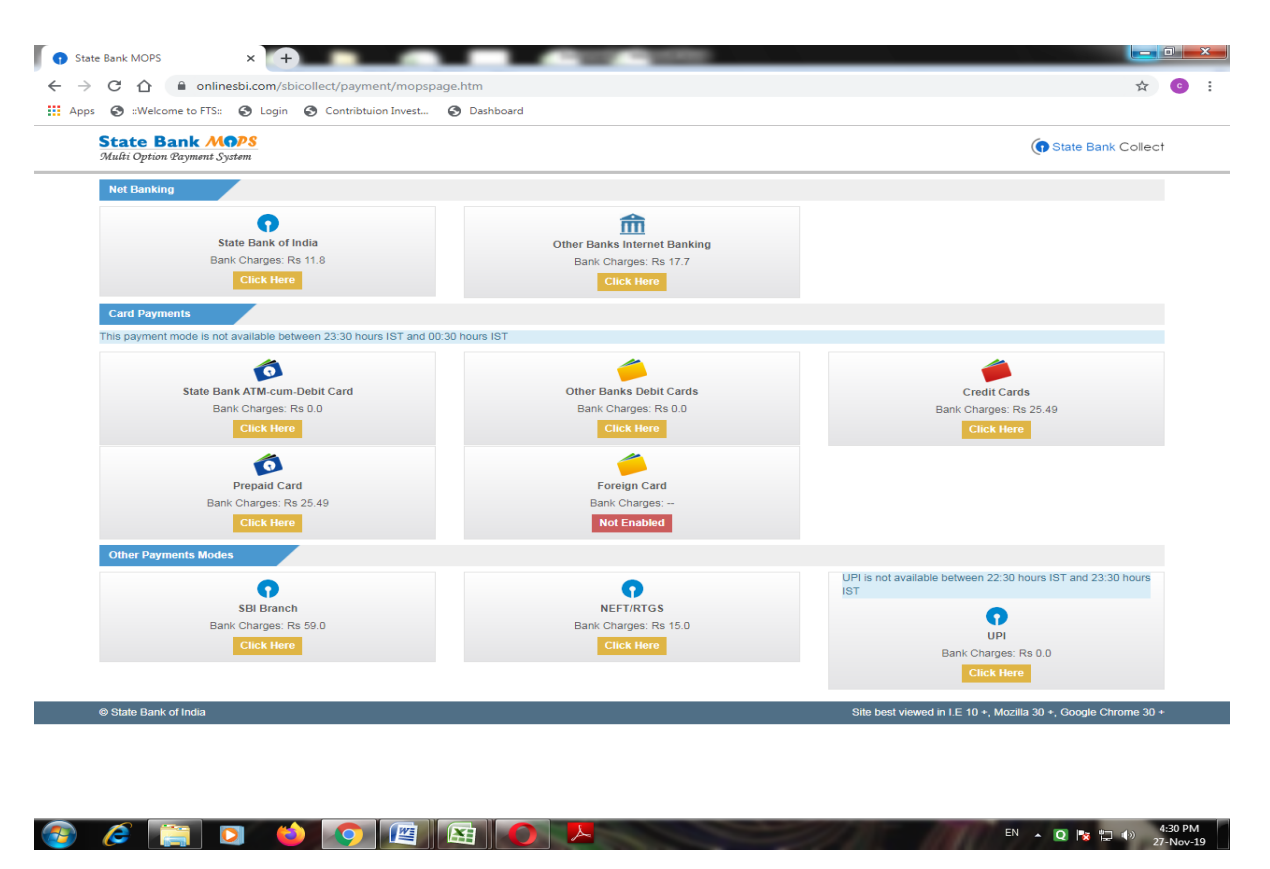

# **Step: VIII**

 Receipt generated from system should be downloaded & saved. It should be uploaded at the time of online application of PRMB base policy.

A confirmation of payment will also receive on your email id and mobile.

**ANNEXURE-B**

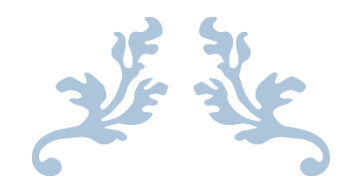

# USER MANUAL FOR ONLINE PRMB APPLICATION

PRMB : Employee Welfare Cell

# CWC EMPLOYEES POST RETIREMENT MEDICAL BENEFIT TRUST

## **1. Objective:-**

This document will help the member/user of PRMB, to Login to the Portal and online submission of PRMB application form for Base policy.

## **2. Application Login:-**

User (PRMB user) can login in the application by using the URL as given below and using the login credentials (Username and Password) provided to them.

## **2.1. Steps for Login**

- 1.Enter URL- **<http://cewacor.nic.in/>** for open CWC Website
- 2. Click on Employee Corner
- 3. Click on the link of CWC Pension Trust

or

## **4.** Direct login **- <https://www.cwcpension.in/>**

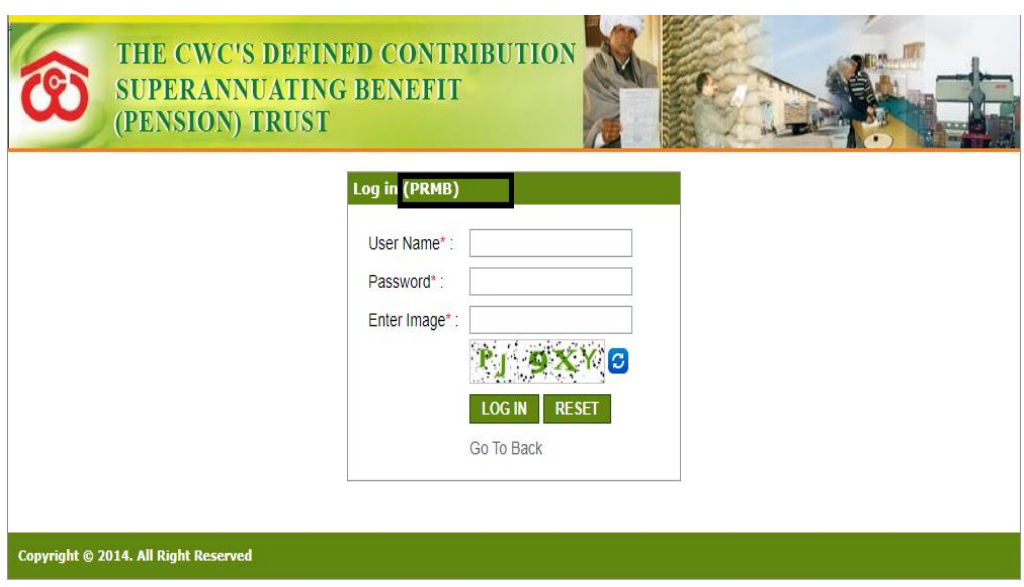

- Enter correct user name (CPF Code) & password (**PRMB@123**)and "Correct captcha"
- $\triangleright$  Click on login (for login) or reset (for filled text blank)
- For first time login, then common password is **PRMB@123**
- $\triangleright$  On First time login user will have to change the password for this DOB of the Employee (In case of spouse of deceased employees, DOB of the spouse will be required to reset the password)
- Old Password PRMB@123
- $\triangleright$  Create New Password with the condition of (minimum one upper case (Capital Letter), one lower case (small letter), one numeric & one special character( $@, #$ ,\* etc.) is mandatory & minimum password should be 08 character) **for example Prmb@123**

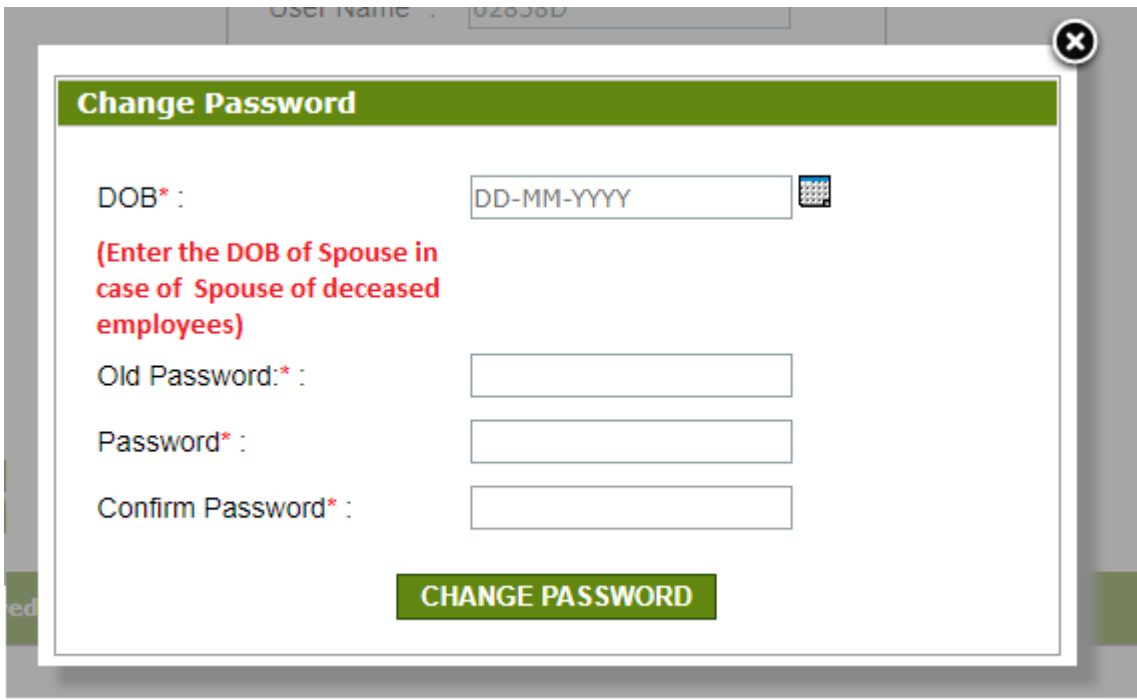

 After changing the password first time user will be redirected to the main login page and Login in the system with New Password.

## **2. User Dashboard**

- User to select the Financial Year i.e FY 2021-22
- After login user will redirected to the user dashboard of the PRMB Portal.

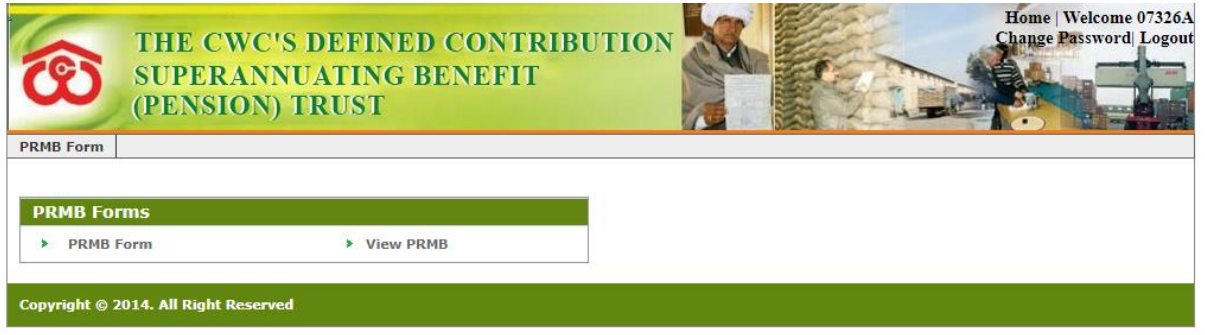

**On the dashboard User have 2 options:-**

PRMB Form

View PRMB

## **3.1 PRMB Form (To fill New PRMB Form)**

In the application for PRMB base Policy Form, there are three type of forms are available:-

- **3.1.1 Retired Employee with Spouse:**
- **3.1.2: Only for Retired employee without spouse**
- **3.1.3 Spouse of Deceased Employee**

## **3.1.1. Only for Retired employee without spouse:**

 $\triangleright$  This form is for only retired employee without spouse, in this case users have to fill all the information visible at the form.

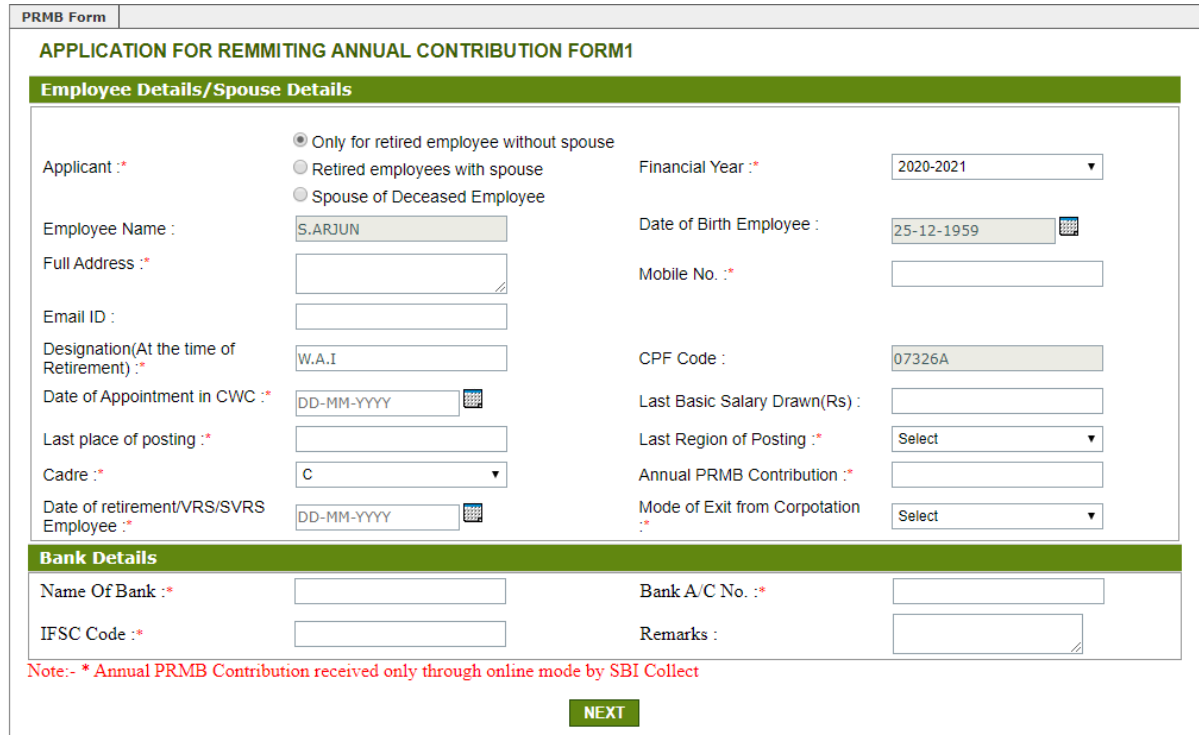

Following fields will be required to fill by the user:

- a. Applicant : Only for retired employee without spouse
- b. Financial Year: Select the Financial Year for which user is filling the form.
- c. Employee Name: Will be Filled automatically and Non Editable (If Employee name Require some changes contact to PRMB Admin)
- d. Date of Birth of Employee: Will be auto filled but user can edit the date.
- e. Full Address: Complete address of the Employee.
- f. Mobile No.: Contact No of the Employee.
- g. Email ID: Email ID of the Employee is optional to fill.
- h. Designation: Fill the Designation of the employee at the time of the retirement.
- i. CPF Code: Will be Filled automatically and user cannot edit this field.
- j. Date of Appointment in CWC: Select the Date of Appointment in the CWC.
- k. Last Basic Salary Drawn(Rs): This field is optional to fill,
- l. Last place of posting: Enter the Name of the place where user was last posted.
- m. Last Region of Posting: Select the last posting region of the Employee.
- n. Cadre: Select the Cadre for the User A/B/C/D
- o. Annual PRMB Contribution : Enter the amount of Annual PRMB Contribution
- p. Date of retirement/VRS/SVRS Employee: fill the date of the exit from corporation.
- q. Mode of Exit from Corporation: Select the Type of the Exit
- r. Name Of Bank: Enter the bank name
- s. Bank A/C No. : enter the Users bank account Number
- t. IFSC Code: Enter the Bank IFSC Code (should be 11 character).
- u. Remarks : Enter the Remarks (Optional)

**In Form 2 all the required document will be uploaded by the user.**

APPLICATION FOR REMMITING ANNUAL CONTRIBUTION FORM2

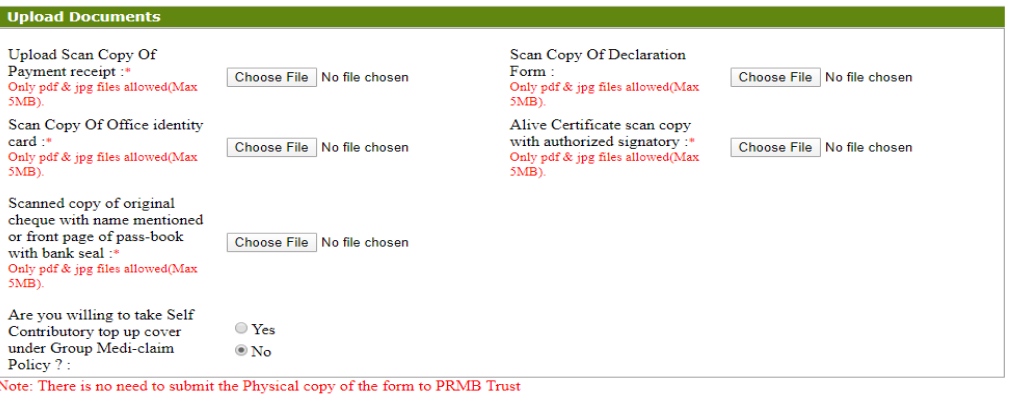

PREV SAVE

- a. Upload Scan Copy of Payment receipt (SB Collect) : Mandatory to upload by the User.
- b. Scan Copy Of Declaration Form (Annexure-II): Mandatory to upload by the User in case of VR/SVRS case (In Case of Superannuation, declaration is not required)
- c. Scan Copy of CWC retired identity card: Mandatory to upload by the User.
- d. Living Certificate (Annexure-I) scan copy with authorized signatory: Mandatory to upload by the User.
- e. Scanned copy of original cheque with name mentioned or front page of pass-book with bank seal if name not mentioned in the cheque: Mandatory to upload by the User.
- f. The ex-employees who wish to opt for Top-up option they have to select 'Yes', otherwise select 'No'.
- g. Top-up policy is open for all new retirees.
- h. After Uploading all the document, Please click on the "**Submit**" Button, to submit the PRMB Application.

## **3.1.2.Retired Employee with Spouse:**

 $\triangleright$  This is for applicable only for the employee with spouse, in this case the Spouse date of birth and Spouse name will be required to fill by the Employee.

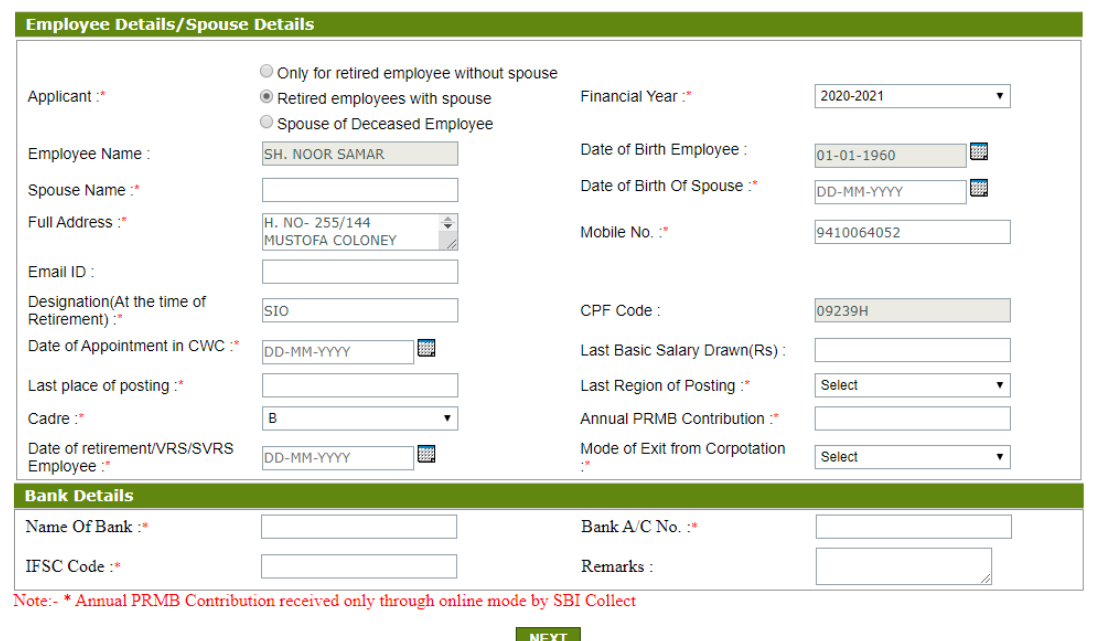

Following fields will be required to fill by the user:

- a. Applicant : Only for retired employee with spouse
- b. Financial Year: Select the Financial Year for which user is filling the form.
- c. Employee Name: Will be Filled automatically and Non Editable (If Employee name Require some changes contact to PRMB Admin)
- d. Date of Birth Employee: Will be auto filled but user can edit the date.
- e. Spouse Name: Enter the name of the Spouse.
- f. Date of Birth of Spouse: Enter the date of birth of the Spouse.
- g. Full Address: Complete address of the Employee.
- h. Mobile No.: Contact No of the Employee.
- i. Email ID: Email ID of the Employee is optional to fill.
- j. Designation : Fill the Designation of the employee at the time of the retirement.
- k. CPF Code: Will be Filled automatically and user cannot edit this field.
- l. Date of Appointment in CWC: Select the Date of Appointment in the CWC.
- m. Last Basic Salary Drawn(Rs): This field is optional to fill,
- n. Last place of posting: Enter the Name of the Place where user was last posted.
- o. Last Region of Posting: Select the last posting region of the Employee.
- p. Cadre: Select the Cadre for the User A/B/C/D
- q. Annual PRMB Contribution : Enter the amount of Annual PRMB Contribution
- r. Date of retirement/VRS/SVRS Employee: fill the date of the Exit from corporation.
- s. Mode of Exit from Corporation: Select the Type of the Exit
- t. Name Of Bank: Enter the bank name
- u. Bank A/C No. : enter the Users bank account Number
- v. IFSC Code: Enter the Bank IFSC Code (should be 11 character).
- w. Remarks : Enter the Remarks (Optional)

## **In Form 2 all the required document will be uploaded by the user.**

APPLICATION FOR REMMITING ANNUAL CONTRIBUTION FORM2

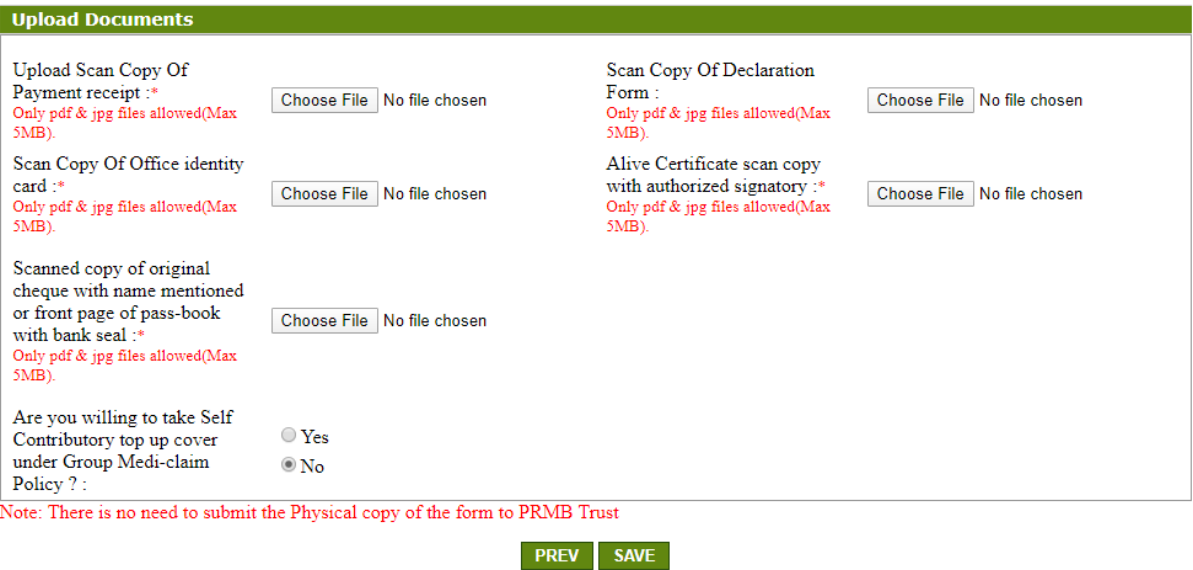

- a. Upload Scan Copy of Payment receipt (SB Collect) : Mandatory to upload by the User.
- b. Scan Copy Of Declaration Form (Annexure-II): Mandatory to upload by the User in case of VR/SVRS case (In Case of Superannuation, declaration is not required)
- c. Scan Copy of CWC retired identity card of employee & spouse: Mandatory to upload by the User. If employee has not CWC ID Card, then he/she can upload Aadhar card of employee  $\&$ spouse.
- d. Living Certificate (Annexure-I) scan copy with authorized signatory: Mandatory to upload by the User.
- e. Scanned copy of original cheque with name mentioned or front page of pass-book with bank seal if name not mentioned in the cheque: Mandatory to upload by the User.
- f. The ex-employees who wish to opt for Top-up option they have to select 'Yes', otherwise select 'No'.
- g. Top-up policy is open for all new retirees.
- h. After Uploading all the document, Please click on the "Submit" Button, to submit the PRMB Application.

## **3.1.3. Spouse of Deceased Employee**

 $\triangleright$  This form is for the Spouse of the Deceased employee, In this case the Spouse will fill the form and update the date of birth of the Deceased employee and date of death of the Employee Will be required.

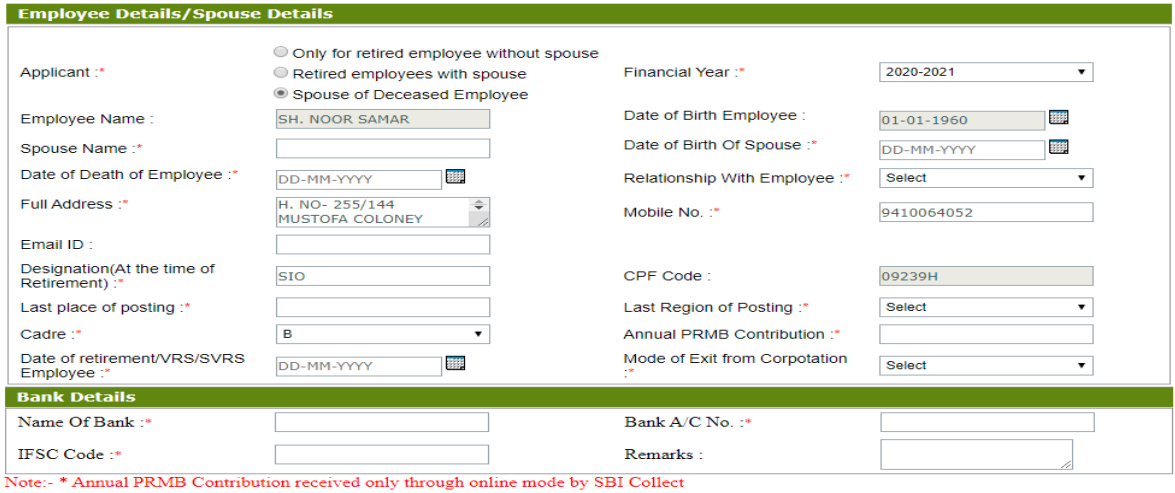

**NEXT** 

Following fields will be required to fill by the user:

- a. Applicant : Only for retired employee with spouse
- b. Financial Year: Select the Financial Year for which user is filling the form.
- c. Employee Name: Will be Filled automatically and Non Editable (If Employee name require some changes contact to PRMB Admin)
- d. Date of Birth Employee: Will be auto filled but user can edit the date.
- e. Spouse Name: Enter the name of the Spouse.
- f. Date of Birth of Spouse: Enter the date of birth of the Spouse.
- g. Date of death of the Employee: Enter the date of death of the Employee.
- h. Full Address: Complete address of the Employee.
- i. Relationship With Employee: Select the Relationship with the Employee.
- j. Mobile No.: Contact No of the Employee.
- k. Email ID: Email ID of the Employee is optional to fill.
- l. Designation : Fill the Designation of the employee at the time of the retirement/death).
- m. CPF Code: Will be Filled automatically and user cannot edit this field.
- n. Date of Appointment in CWC: Select the Date of Appointment in the CWC.
- o. Last Basic Salary Drawn(Rs): This field is optional to fill,
- p. Last place of posting: Enter the Name of the Place where user was last posted.
- q. Last Region of Posting: Select the last posting region of the Employee.
- r. Cadre: Select the Cadre for the User A/B/C/D
- s. Annual PRMB Contribution : Enter the amount of Annual PRMB Contribution
- t. Date of retirement/VRS/SVRS/death of Employee: fill the date of the Exit from corporation.
- u. Mode of Exit from Corporation: Select the Type of the Exit
- v. Name Of Bank: Enter the bank name
- w. Bank A/C No. : enter the Users bank account Number
- x. IFSC Code: Enter the Bank IFSC Code (should be 11 character).
- y. Remarks : Enter the Remarks (Optional)

 $\triangleright$  In Form 2 all the required document will be uploaded by the user.

APPLICATION FOR REMMITING ANNUAL CONTRIBUTION FORM2

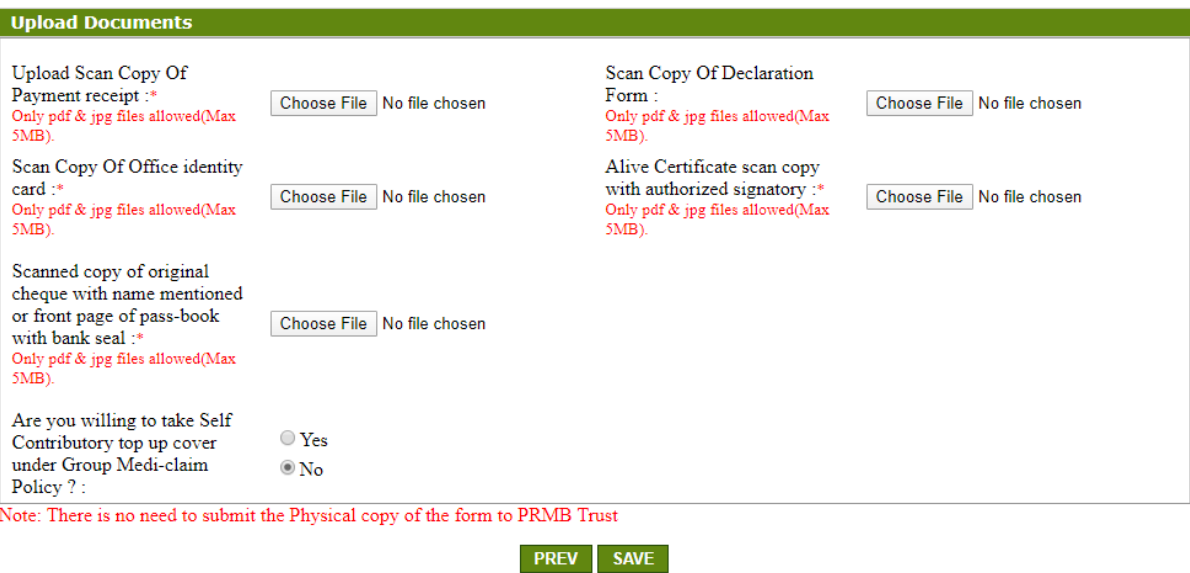

- a. Upload Scan Copy of Payment receipt (SB Collect) : Mandatory to upload by the User.
- b. Scan Copy Of Declaration Form (Annexure-III): Mandatory to upload by the User in case of VR/SVRS case (In Case of Superannuation, declaration is not required)
- c. Scan Copy of CWC retired identity card of spouse: Mandatory to upload by the User.
- d. Living Certificate (Annexure-I) scan copy with authorized signatory: Mandatory to upload by the User.
- e. Scanned copy of original cheque with name mentioned or front page of pass-book with bank seal if name not mentioned in the cheque: Mandatory to upload by the User.
- f. The ex-employees who wish to opt for Top-up option they have to select 'Yes', otherwise select 'No'.
- g. Top-up policy is open for all new retirees.
- h. After Uploading all the document, Please click on the "Submit" Button, to submit the PRMB Application.

# **4. Top-up Form :**

On Clicking on the Top Up "Yes" option user will redirect to the **TOP UP Form**, where he/she have to fill the required information including the Premium amount as per slab mentioned in the Circular.

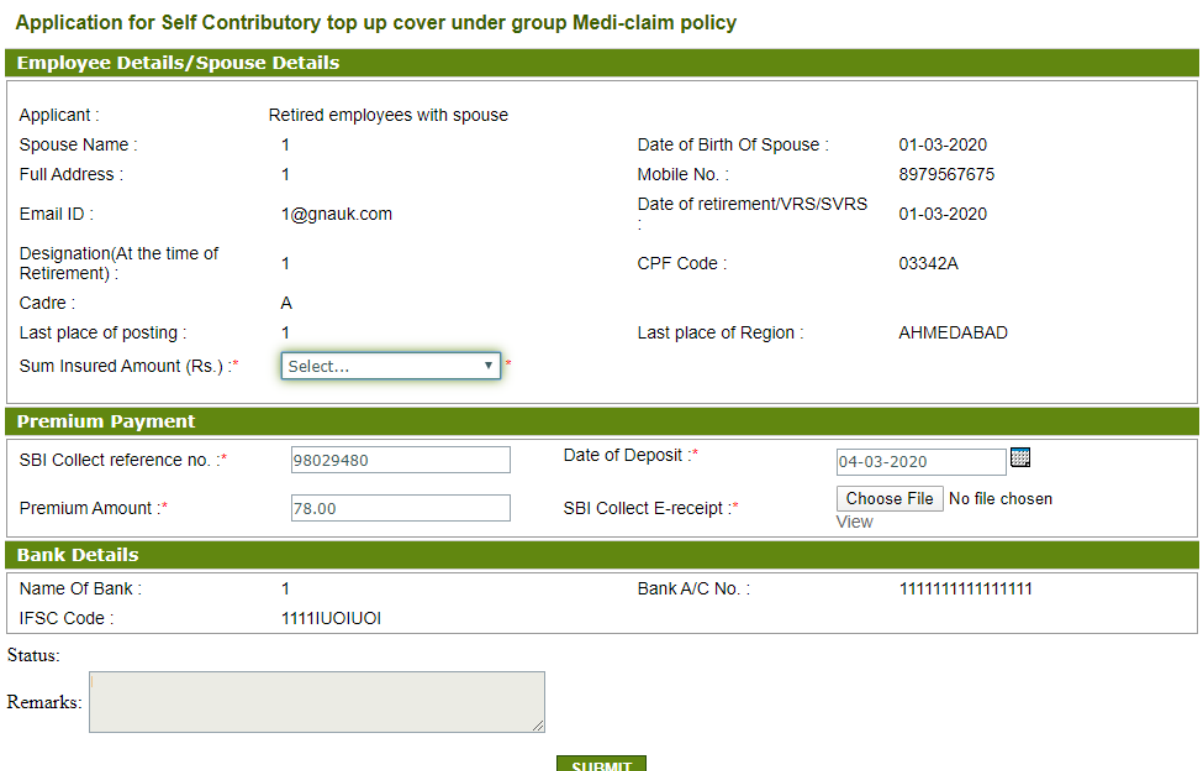

After filling the required information, **user has to upload SBI Collect E-receipt of premium payment** and click on the submit button, on Clicking on submit, application will be submitted to the Admin for the approval.

## **5. View PRMB (To view already filled Form)**

User can view the filled form in this menu, all the Form filled by the user will be displayed here. If a form is rejected by the Admin, User can Edit the form and submit the form again for the Approval.

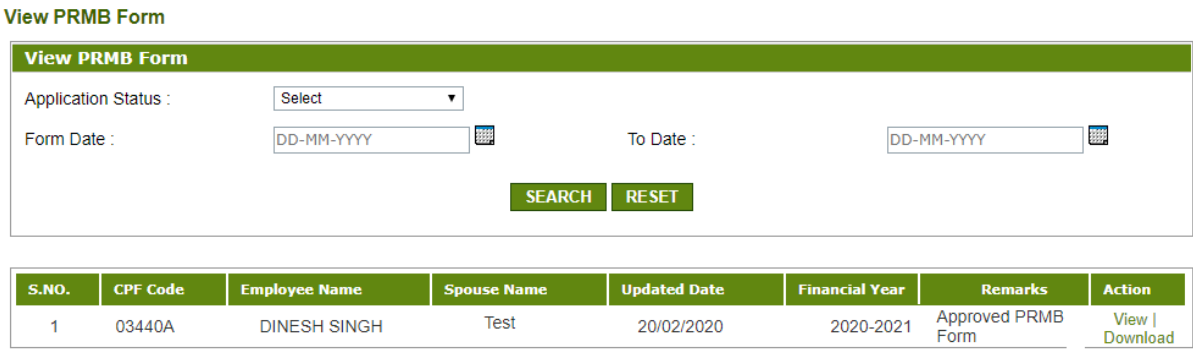

- After submission your form will be submit to Admin of PRMB Software, it will accepted or rejected by the admin & same to be communicated through SMS & e-mail to individual with remarks.
- $\triangleright$  If rejected, then individual has to re-submit their form after correction as mentioned in the remarks